# Quick Start

# **PowerLEAP WiFi 1000**

### Quick Start Guide

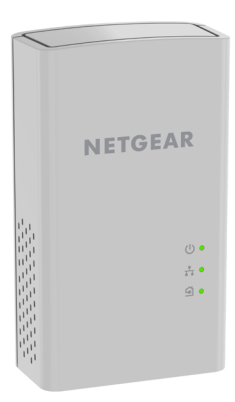

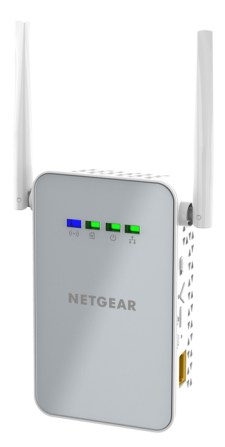

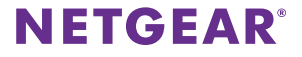

## **Package Contents**

In some regions, a resource CD is included with your product.

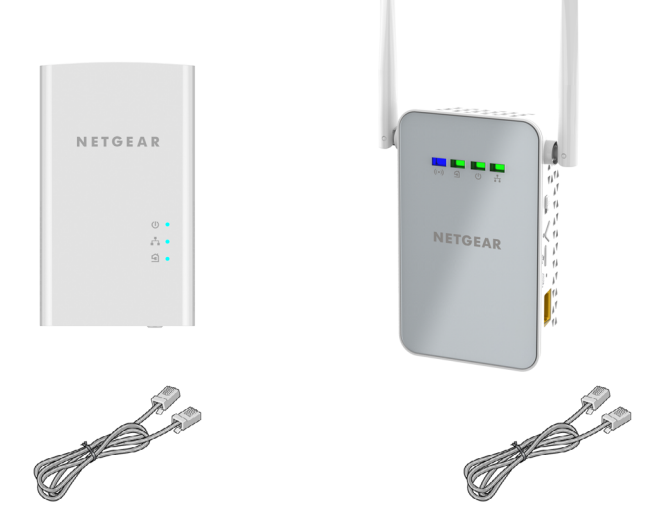

# **Getting Started**

Powerline adapters give you an alternative way to extend your network using your existing electrical wiring. Plug two or more Powerline adapters into electrical outlets to create a wired network connection. Use a Powerline WiFi Access Point to add a WiFi access point to your wired network.

You can add up to 8 Homeplug AV-certified and AV2-certified adapters to extend your network. For a complete list of Homeplug AV-certified devices, visit *[http://www.homeplug.org/certified\\_products](http://www.homeplug.org/certified_products)*.

### **Meet Your Adapter**

Before you install your adapter, familiarize yourself with its LEDs, buttons, and port.

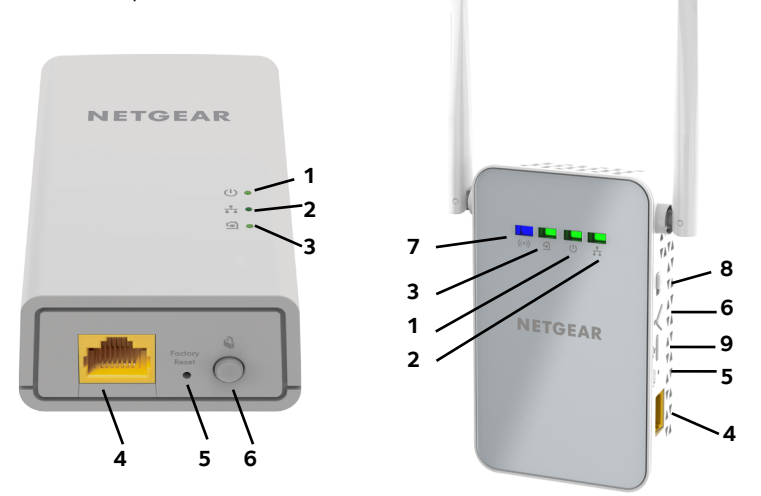

- 
- 
- 
- **1. Power LED 4. Ethernet port 7. Wireless LED 2. Ethernet LED 5. Factory Reset button 8. On/Off switch 3. Pick A Plug LED 6. Security button 9. WPS button**

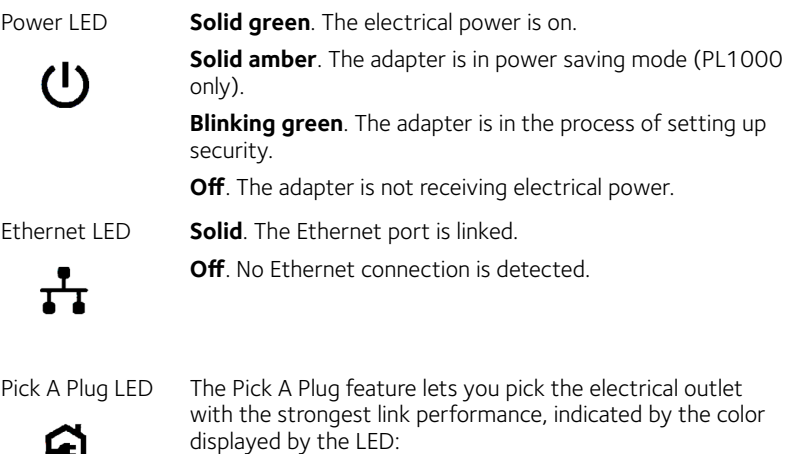

**Red**. Link rate < 50 Mbps (good).

**Amber**. Link rate > 50 and < 80 Mbps (better).

**Green**. Link rate > 80 Mbps (best).

Off. The wireless radio is off.

**Off**. The adapter did not find any other compatible Powerline devices using the same encryption key.

Wireless LED Solid blue. The wireless radio is on.

 $((\bullet))$ 

5

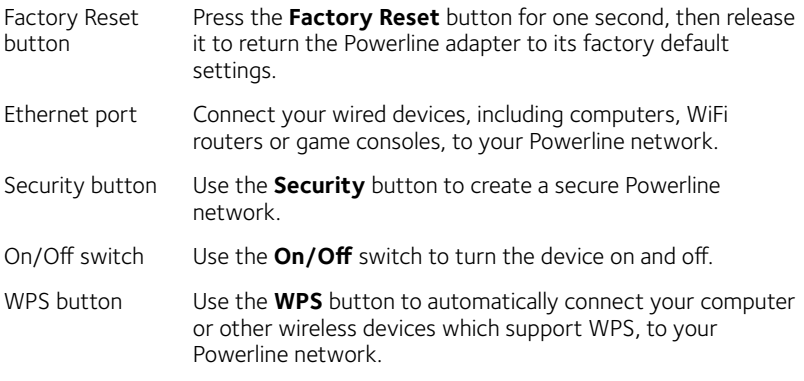

### **Install Your Adapters**

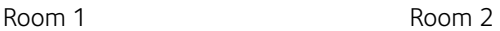

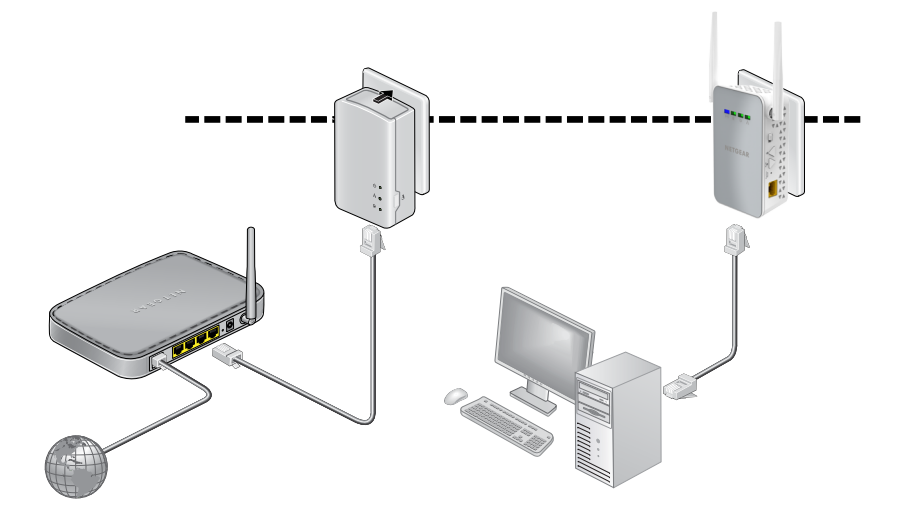

### **Secure Your Network**

#### ¾ **To create a secure network:**

- 1. Plug in your new adapters.
- 2. Wait until the Pick A Plug LEDs are lit.
- 3. Press the **Security** button for two seconds, then press the **Security** button on one of the other adapters in your existing network for two seconds. Both buttons must be pressed within two minutes.

Note: The **Security** button does not work in power saving mode (see *[Troubleshooting Tips](#page-17-0)* on page 18).

**Warning***: Do not press the* **Security** *button on the Powerline adapter until installation is complete and the adapters are communicating with each other (indicated by the power LED). Pressing this button too soon can temporarily disable Powerline communication. If this occurs, use the*  **Factory** *Reset button to return the Powerline adapter to its factory default settings.*

### <span id="page-8-0"></span>**Set Up WiFi Access on Your PowerLEAP**

You can set up WiFi access on your PowerLEAP access point using NETGEAR genie or using the web browser setup guide.

#### ¾ **To set up WiFi access using NETGEAR genie:**

- 1. Install NETGEAR genie (see *[Install NETGEAR genie](#page-14-0)* on page 15).
- 2. Temporarily connect your computer directly to the PowerLEAP through the Ethernet port.

3. Launch NETGEAR genie on your computer and click **Network Map** or select it from the menu.

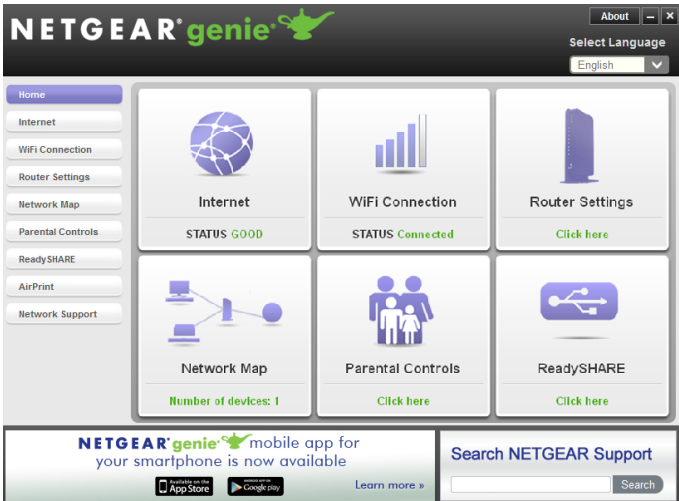

4. Click the **Powerline** icon on the Network Map screen.

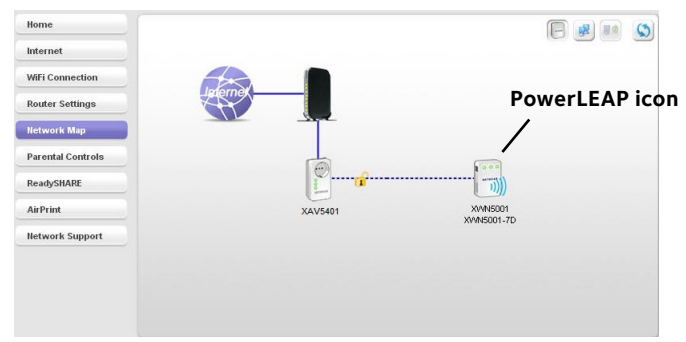

The Genie screen displays:

- 5. On the **Network Map** screen, right-click the PowerLEAP icon.
- 6. From the pop-up menu that displays, select the **Configuration** item. The PowerLEAP web interface displays.

Note: The default user name and password are **admin** and **password**.

- 7. Enter the following wireless settings:
	- Wireless Network Name (SSID)
	- Wireless Security Type
	- Passphrase

8. Click **Apply**.

Your changes are saved.

9. When you are finished with the wireless settings, disconnect the Ethernet cable from the PowerLEAP.

Now you can connect your wireless devices to the PowerLEAP access point. See *[Connect to the PowerLEAP Access Point](#page-13-0)* on page 14.

#### ¾ **To set up WiFi access using the browser setup guide:**

1. On your computer or wireless device (tablet, smartphone), open the software that manages your wireless network connections and connect to the PowerLEAP network.

Note: The default network key (wireless security password) and the default wireless name (SSID) for 2.4GHz operation are printed on the product label. The SSID format is NETGEAR*xx*\_EXT at 2.4GHz and NETGEAR*xx*-5G\_EXT at 5GHz.

2. On the same computer or wireless device, open a web browser window.

The browser takes you directly to the onscreen setup guide. If it does not, enter one of the following into the browser address bar:

#### **www.mywifiext.net**

#### **www.netgearextender.net**

- 3. When prompted to log in, enter:
	- User name: **admin**
	- Password: **password**

The web browser setup guide helps you configure the wireless settings of the PowerLEAP.

You can record the new wireless settings here:

\_\_\_\_\_\_\_\_\_\_\_\_\_\_\_\_\_\_\_\_\_\_\_\_\_\_\_\_\_\_\_\_\_\_\_\_\_\_\_\_\_\_

\_\_\_\_\_\_\_\_\_\_\_\_\_\_\_\_\_\_\_\_\_\_\_\_\_\_\_\_\_\_\_\_\_\_\_\_\_\_\_\_\_\_\_

\_\_\_\_\_\_\_\_\_\_\_\_\_\_\_\_\_\_\_\_\_\_\_\_\_\_\_\_\_\_\_\_\_\_\_\_\_\_\_\_\_\_\_

Wireless network name (SSID)

Network key (Passphrase)

Now you can connect your wireless devices to the PowerLEAP access point. See *[Connect to the PowerLEAP Access Point](#page-13-0)* on page 14.

### <span id="page-13-0"></span>**Connect to the PowerLEAP Access Point**

You can connect your wireless devices (laptop, tablet, or smartphone) to the PowerLEAP access point manually or automatically.

#### ¾ **To manually connect to the PowerLEAP access point:**

- 1. On your computer or wireless device (tablet, smartphone), open the software that manages your wireless network connections.
- 2. Connect to the PowerLEAP wireless network (SSID).
- 3. Enter the network key (passphrase). Your wireless device is now connected to the PowerLEAP access point and you can surf the web.

#### ¾ **To automatically connect to the PowerLEAP access point using a WPS button:**

1. Press and hold the **WPS** button on the PowerLEAP for 2 seconds and release it.

The Wireless LED starts to blink.

2. Press the WPS button on your wireless device for 2 seconds and release it.

When the Wireless LED stops blinking, your wireless device is automatically connected to the PowerLEAP access point and you can surf the web.

# <span id="page-14-0"></span>**Install NETGEAR genie**

- ¾ **To download and install NETGEAR genie on your computer:**
- 1. Type http://support.netgear.com into your browser address bar.
- 2. Click the For Home button.
- 3. In the search field, type PowerLEAP.
- 4. Download the NETGEAR genie that corresponds to your OS environment (Windows or Mac).
- 5. Run the file that you downloaded and follow the on-screen instructions to install NETGEAR genie.

# **Add Adapters**

To add adapters before you configure the security feature, just plug them in and connect the adapters to your equipment.

#### ¾ **To add adapters to a Powerline network with security set:**

1. Plug the adapter into a wall outlet where you want to add Internet access.

- 2. If you used a private encryption key, press the **Security** button on one of the adapters already a part of the network for two seconds, then press the **Security** button on the new adapter for two seconds. Both buttons must be pressed within two minutes.
- 3. Secure the Powerline network:
	- a. On any of the adapters, press and hold the **Security** button for two seconds.
	- b. On any one of the other adapters, press and hold the **Security** button for two seconds.

Both buttons must be pressed within two minutes.

Note: The **Security** button does not work in power saving mode

*Do not press the* **Security** *button on the Powerline adapter until installation is complete and the adapters are communicating with each other (indicated by the blinking Power LED). Pressing this button too soon can temporarily disable Powerline communication. If this occurs, use the* **Factory Reset** *button to return the Powerline adapter to its factory default settings.*

4. Wait for the Powerline network to recognize each Powerline device. This process could take as little as 5 seconds or up to 80 seconds.

When the Power LEDs stop blinking, the process is complete. If the Pick A Plug LEDs are green or amber, the devices are successfully connected to the Powerline network. A red Pick A Plug LED indicates a slow link rate. In this case, move the Powerline device to another electrical outlet with a faster connection.

5. If your adapter is a WiFi access point device, configure it for WiFi (see *[Set Up WiFi Access on Your PowerLEAP](#page-8-0)* on page 9).

# <span id="page-17-0"></span>**Troubleshooting Tips**

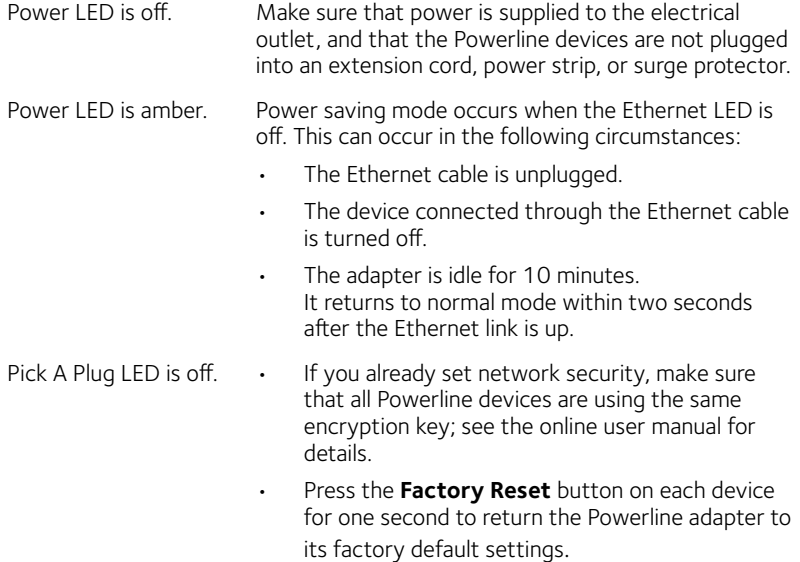

Pick A Plug LED is amber or red.

Something is interferring with communication between adapters. To resolve this:

- Move the adapters to another outlet.
- Unplug devices that might be causing interference such as surge suppressors and items with motors.
- 
- Ethernet LED is off. Make sure that the Ethernet cables are working and securely plugged into the devices.
	- Press the **Factory Reset** button on each device for one second to return the Powerline adapter to its factory default settings.

#### **Support**

Thank you for purchasing this NETGEAR product. After installing your device, locate the serial number on the label of your product and use it to register your product at *<https://my.netgear.com>*. You must register your product before you can use NETGEAR telephone support. NETGEAR recommends registering your product through the NETGEAR website.

For product updates and web support, visit*<http://support.netgear.com>.*

NETGEAR recommends that you use only the official NETGEAR support resources.

You can get the user manual online at *<http://downloadcenter.netgear.com>* or through a link in the product's user interface.

#### **Trademarks**

© NETGEAR, Inc., NETGEAR, and the NETGEAR Logo are trademarks of NETGEAR, Inc. Any non NETGEAR trademarks are used for reference purposes only.

#### **Compliance**

For the current EU Declaration of Conformity, visit *[http://support.netgear.com/app/answers/detail/a\\_id/11621/](http://support.netgear.com/app/answers/detail/a_id/11621/)*.

For regulatory compliance information, visi[t](http://www.netgear.com/about/regulatory/) *http://www.netgear.com/about/regulatory/*.

See the regulatory compliance document before connecting the power supply.

**NETGEAR Inc.**

350 East Plumeria Drive BETA San Jose, CA 95134, USA

July 2015

#### **FCC statement**

**Warning: Changes or modifications to this unit not expressly approved by the party responsible for compliance could void the user's authority to operate the equipment.** 

**NOTE: This equipment has been tested and found to comply with the limits for a Class B digital device, pursuant to Part 15 of the FCC Rules. These limits are designed to provide reasonable protection against harmful interference in a residential installation. This equipment generates, uses and can radiate radio frequency energy and, if not installed and used in accordance with the instructions, may cause harmful interference to radio communications.** 

**However, there is no guarantee that interference will not occur in a particular installation. If this equipment does cause harmful interference to radio or television reception, which can be determined by turning the equipment off and on, the user is encouraged to try to correct the interference by one or more of the following measures:** 

- **Reorient or relocate the receiving antenna.**
- **Increase the separation between the equipment and receiver.**
- **Connect the equipment into an outlet on a circuit different from that to which the receiver is connected.**
- **Consult the dealer or an experienced radio/TV technician for help.**

**"FCC RF Radiation Exposure Statement Caution: To maintain compliance with the FCC's RF exposure guidelines, place the product at least 20cm from nearby persons."**